## **How to Add Your Hours**

**1. First, log into your account at [www.myvolunteerpage.com](http://www.myvolunteerpage.com/)**

MyVolunteerPage.com Login

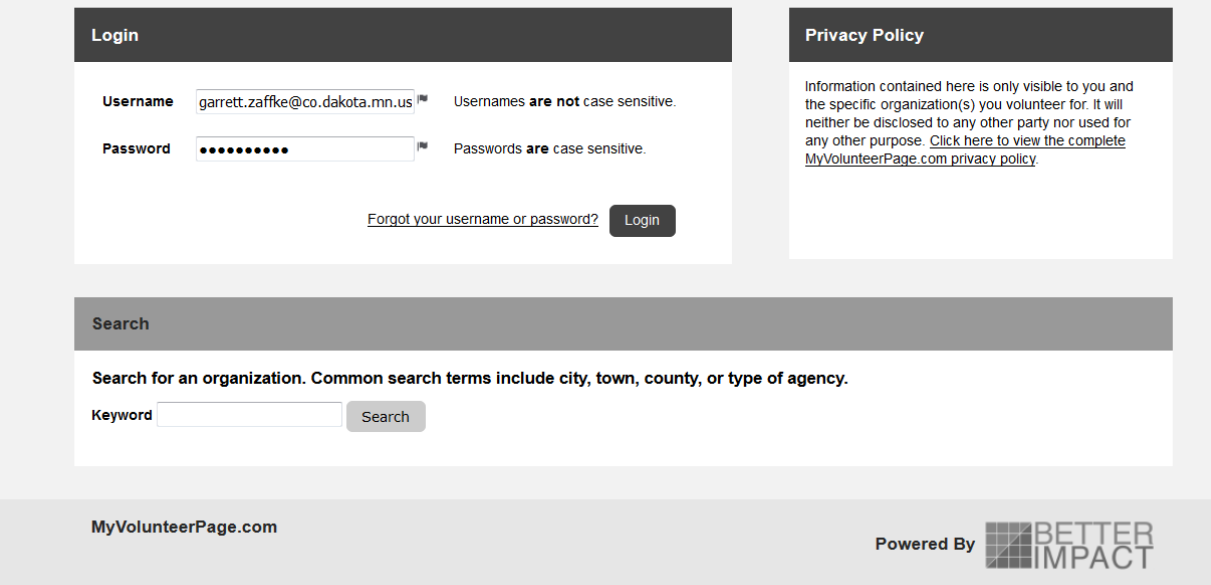

**2. You will be redirected to the main volunteer page. Look for the** *HOURS* **tab on the top of the screen.** 

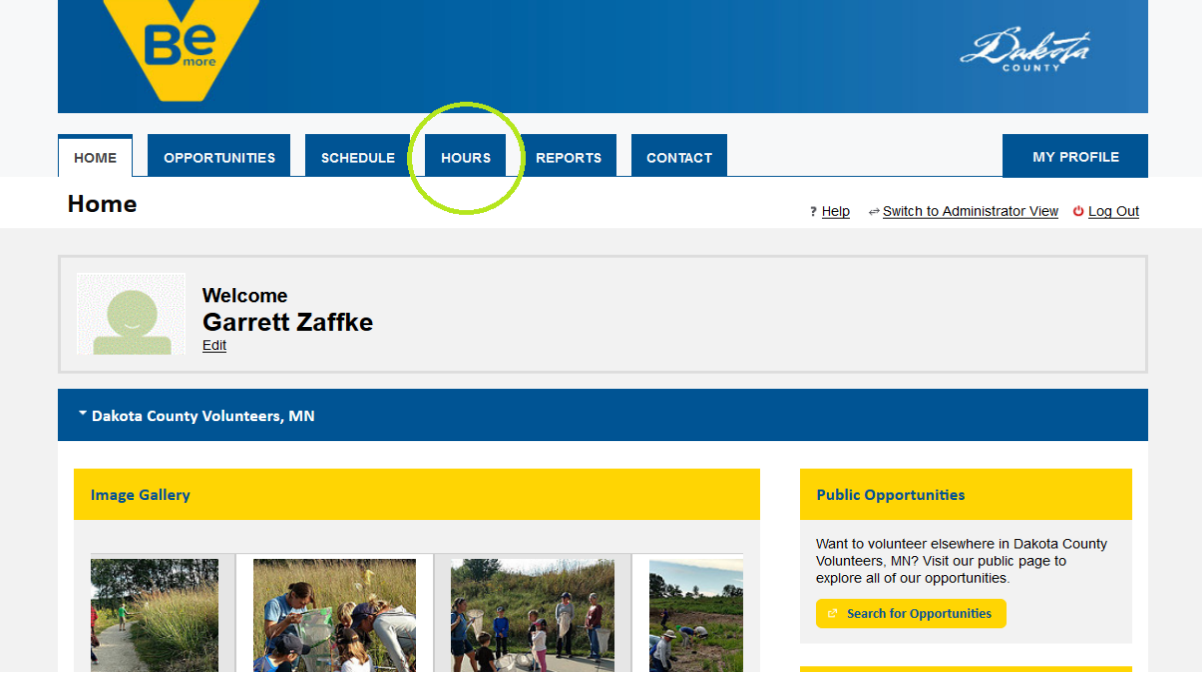

**3. Select Dakota County Environmental Resources and click the** *SELECT ORGANIZATION* **button.** 

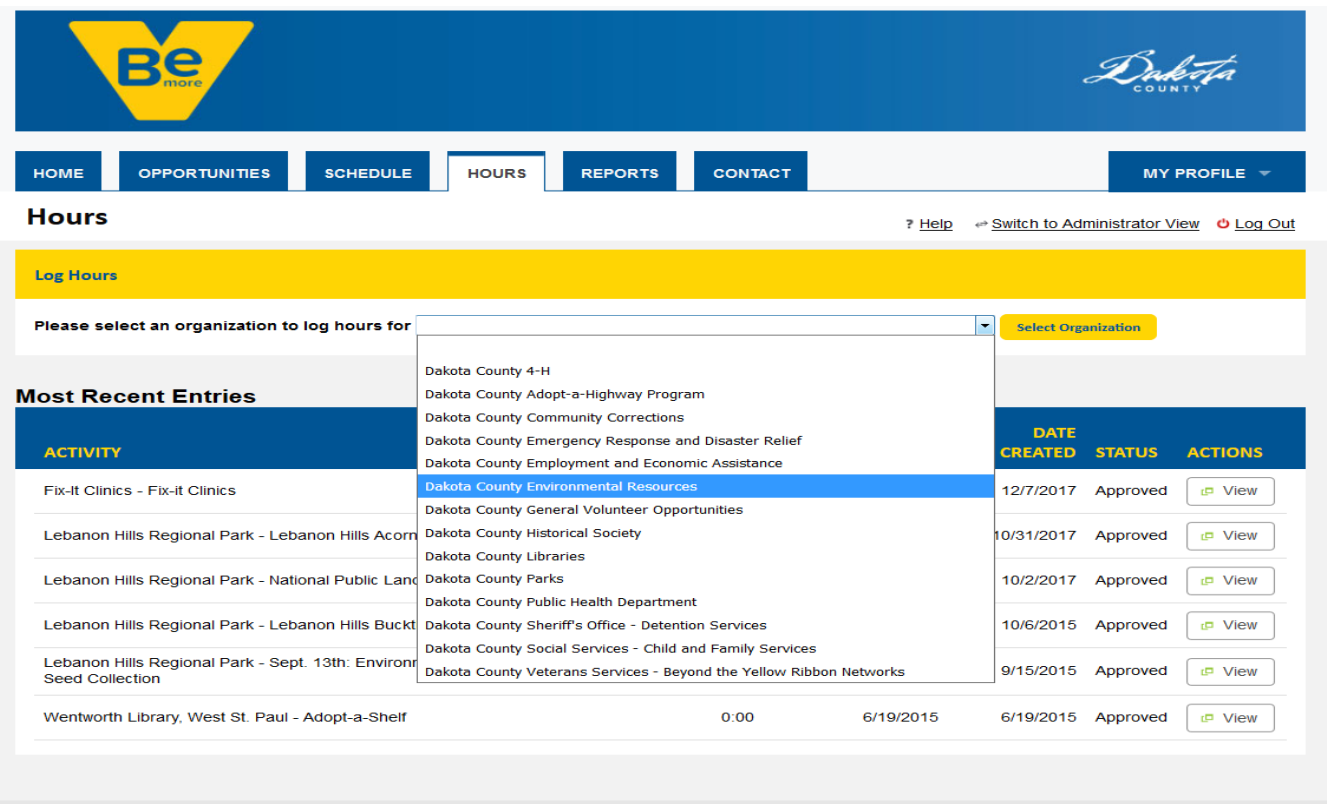

**4. A new screen will appear with a** *LOG HOURS* **banner on the top. Select the activity you want to chart hours for. (Master Recycler/Composter Hour Report)**

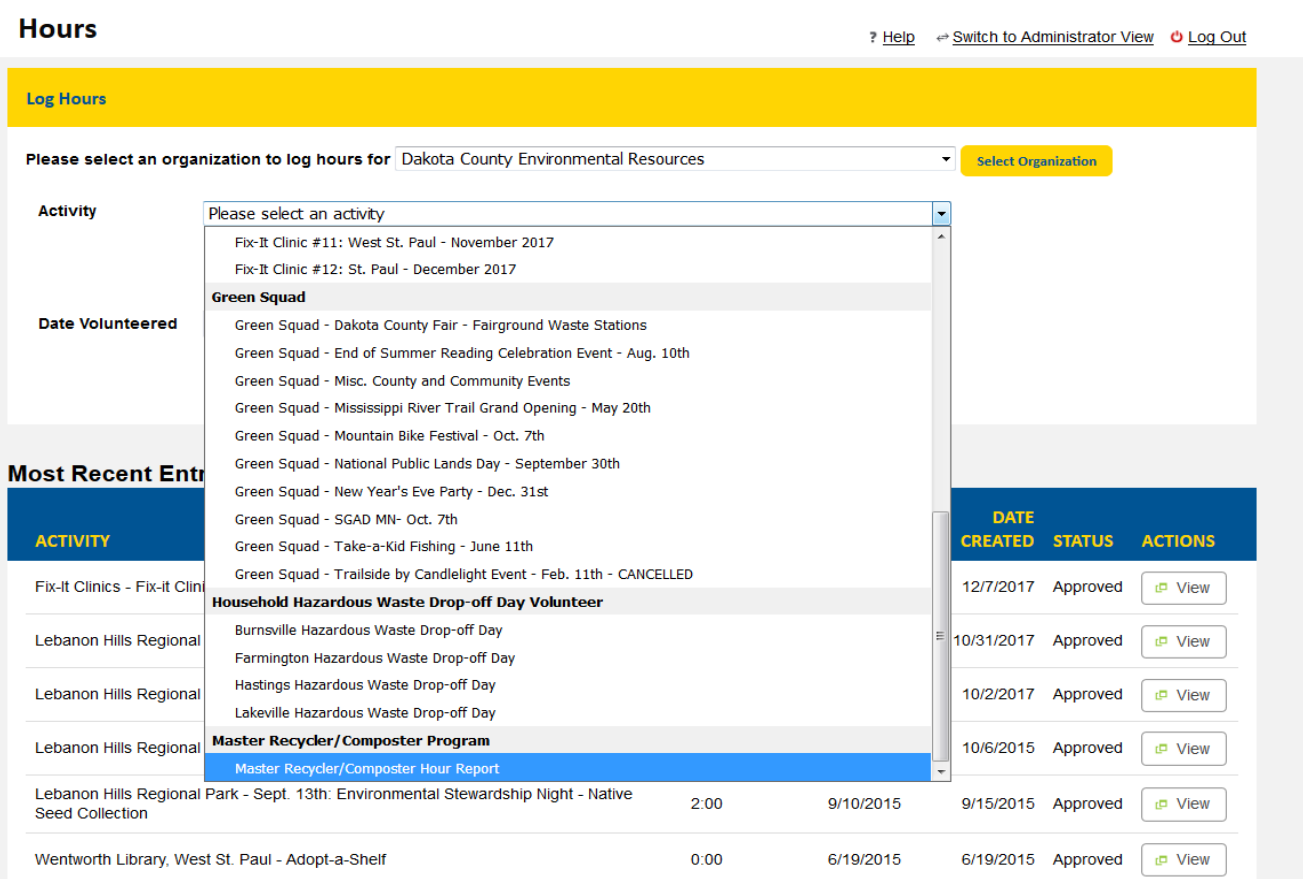

**5. Once you click on the project of choice, the screen will repopulate. Please fill in the questions\* to complete and click the** *SAVE* **button on the bottom.**

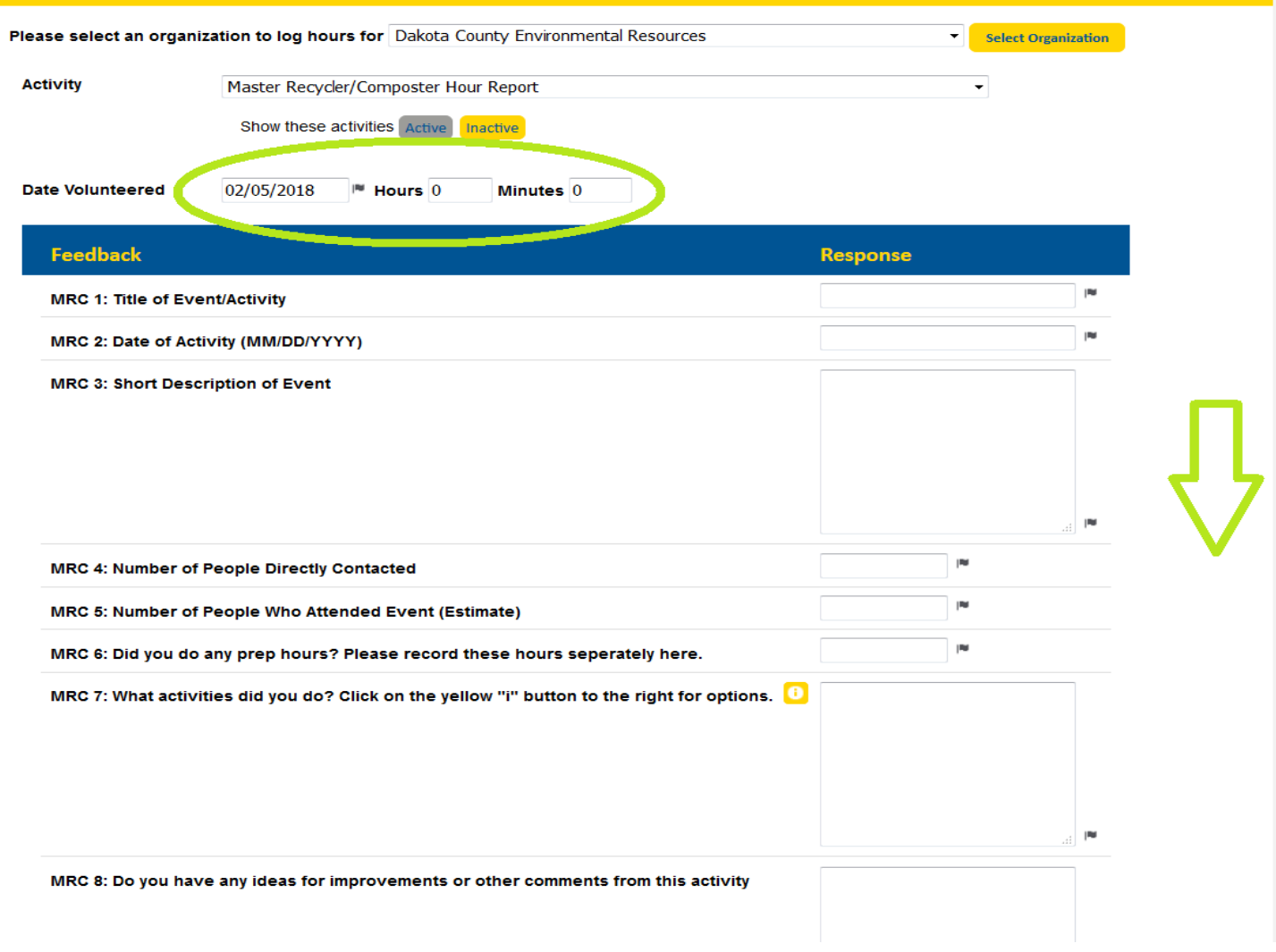

**\*Feedback questions are optional unless marked with a flag icon.** 

**If you have any questions about how to register your hours or need help, contact Garrett Zaffke at [garrett.zaffke@co.dakota.mn.us](mailto:garrett.zaffke@co.dakota.mn.us)**